# Welcome!

We'll be starting shortly

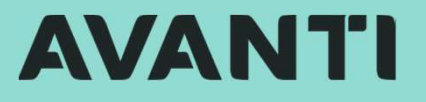

# **AVANTI**

# Agenda

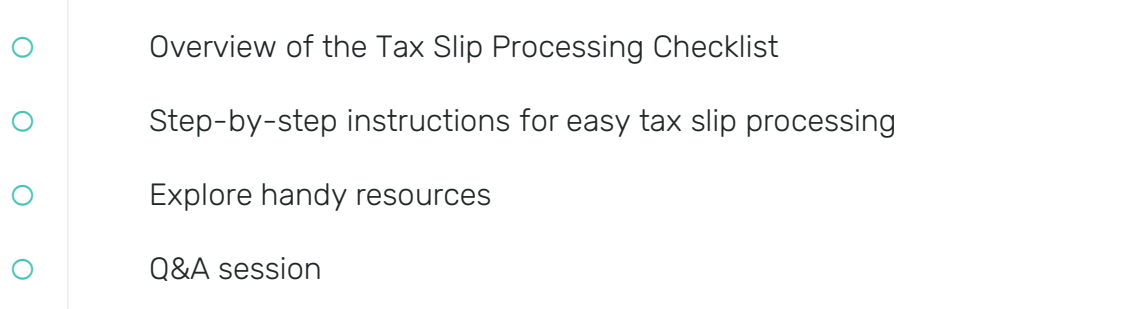

# Additional Tax Slip Processing Support

#### **AVANTI**

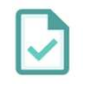

# **ax Slip Processing Support<br>Mastering Tax Slip Processing in Avanti<br>January 17, at 11:00 AM MDT (90 Mins) Paid**

January 17, at 11:00 AM MDT (90 Mins) Paid

Exclusive, step-by-step demonstration of the Tax Slip process within the Avanti system

To Register go to Avanti.ca/skillup

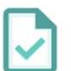

#### Need more 1:1 Support?

Sessions are available from January 8<sup>th</sup> -February 23rd (75mins) Paid

We are offering a limited number of Premium

Need more 1:1 Support?<br>Sessions are available from January 8<sup>th</sup> -<br>February 23<sup>rd</sup> (75mins) Paid<br>We are offering a limited number of Premium<br>Specialist sessions for **Tax Slip Guidance**.<br>If you are interested in registering Need more 1:1 Support?<br>Sessions are available from January 8<sup>th</sup> -<br>February 23<sup>rd</sup> (75mins) Paid<br>We are offering a limited number of Premium<br>Specialist sessions for Tax Slip Guidance.<br>If you are interested in registering, to success@avanti.ca

#### The Client Care Team

#### **AVANTI**

Everyone who makes support possible

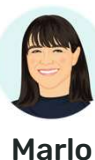

Mia

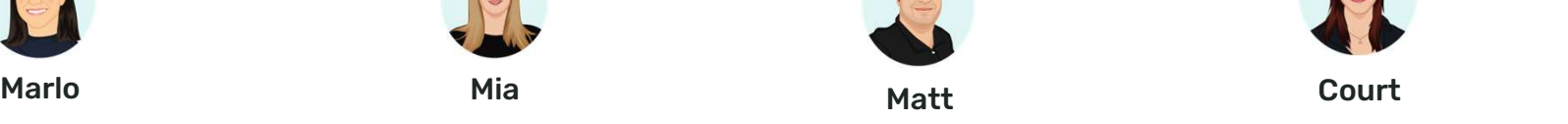

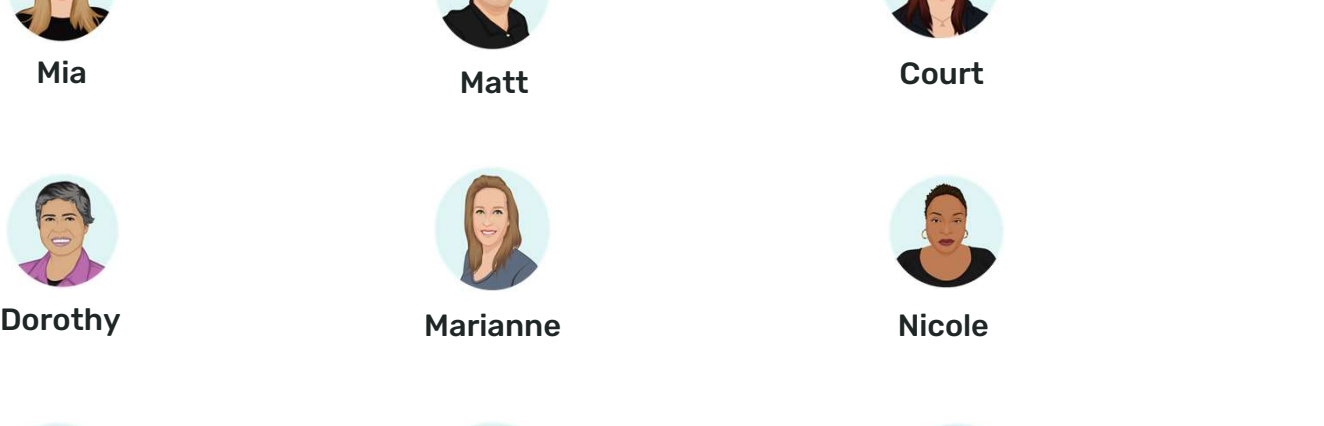

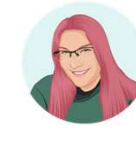

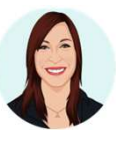

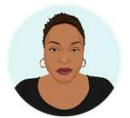

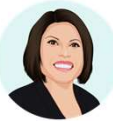

Ken Amanda Lindsay

#### **AVANTI**

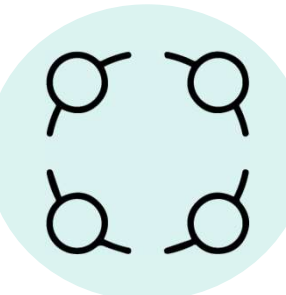

#### Follow along with us

If you have access to more than one screen, feel free to have the Tax Slip Checklist<br>open to follow along with us! Follow along with us<br>If you have access to more<br>than one screen, feel free to<br>have the Tax Slip Checklist<br>open to follow along with us!<br>We also encourage you to open<br>your test database and test Follow along with us<br>
If you have access to more<br>
than one screen, feel free to<br>
have the Tax Slip Checklist<br>
open to follow along with us!<br>
We also encourage you to open<br>
your test database and test<br>
the steps as we go.

We also encourage you to open the steps as we go.

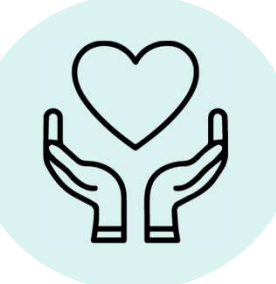

#### Session Duration

Today's session is 30 mins.

The recording of today's session will be posted to our<br>Learning Hub after the webinar Session Duration<br>Today's session is 30 mins.<br>The recording of today's<br>session will be posted to our<br>Learning Hub after the webinar<br>at **learn.avanti.ca.** at learn.avanti.ca.

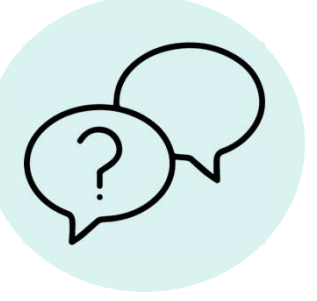

#### Ask questions

Please ask any questions in the Q&A area and we will respond.

Missed the answer to your question? Not to worry, we will be posting a full Q&A response sheet in our Help Centre after the webinar.

#### eCPP2/eQPP2 Code Setup

**AVANTI** 

> Ensure your Calc. steps are correct

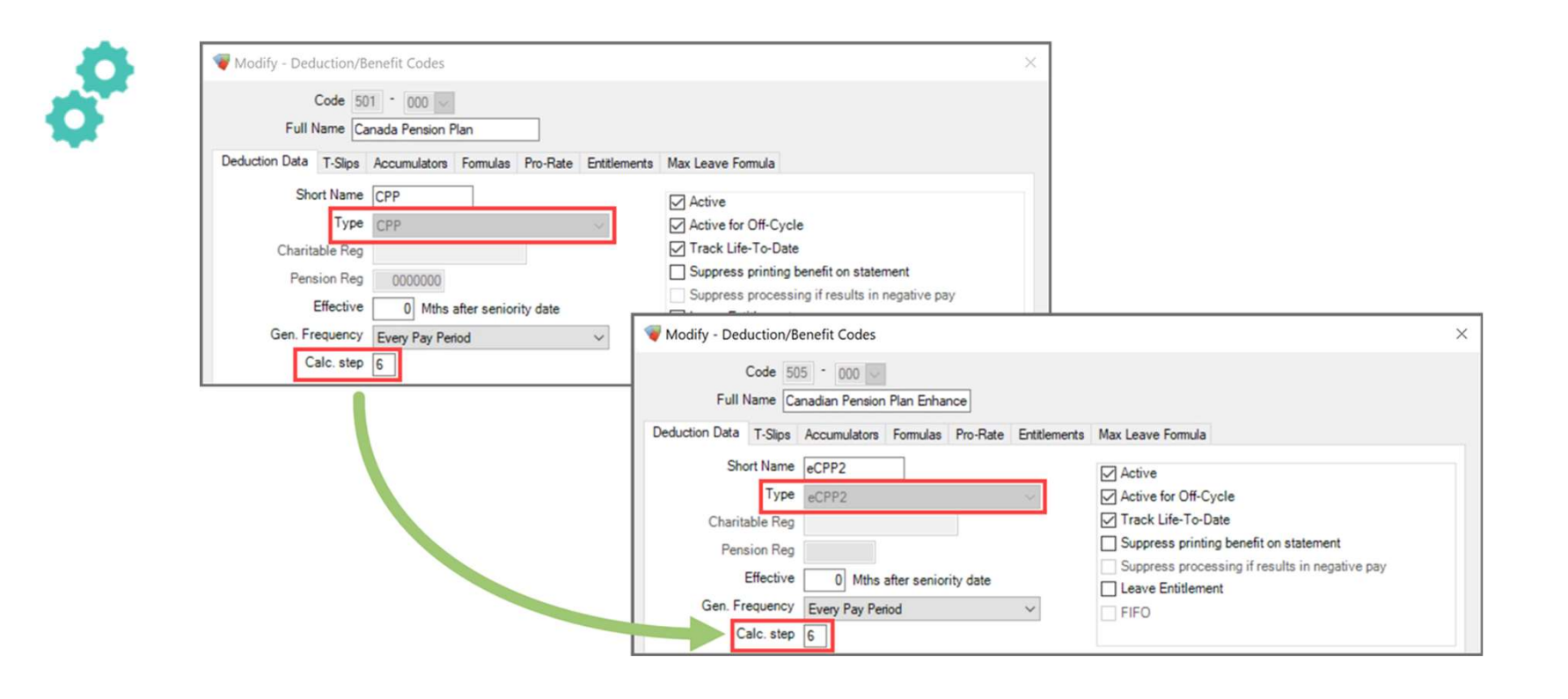

**AVANTI** 

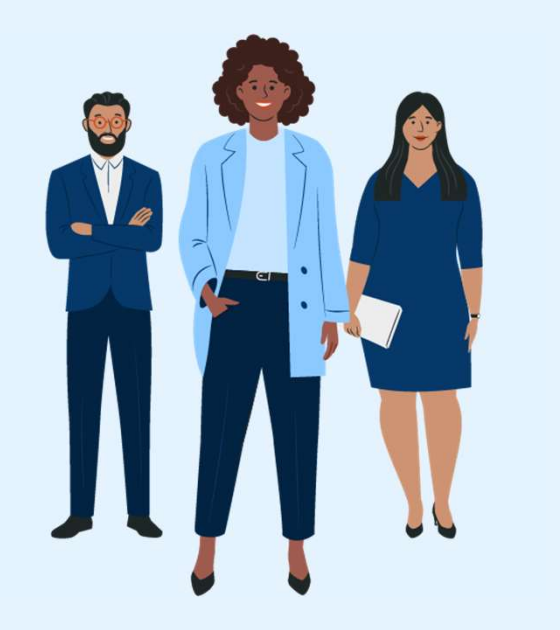

# Let's get started!

# **Before we begin**<br>> How to follow along with us efore we begin<br>How to follow along with us

#### Follow along with us!

#### Tax Slip Process Checklist:

- $\checkmark$  Everything you need to create your 2023 tax slips
- $\checkmark$  Avanti.ca/tax-slip-process-checklist
- Open the page and follow along with our presentation. $\checkmark$

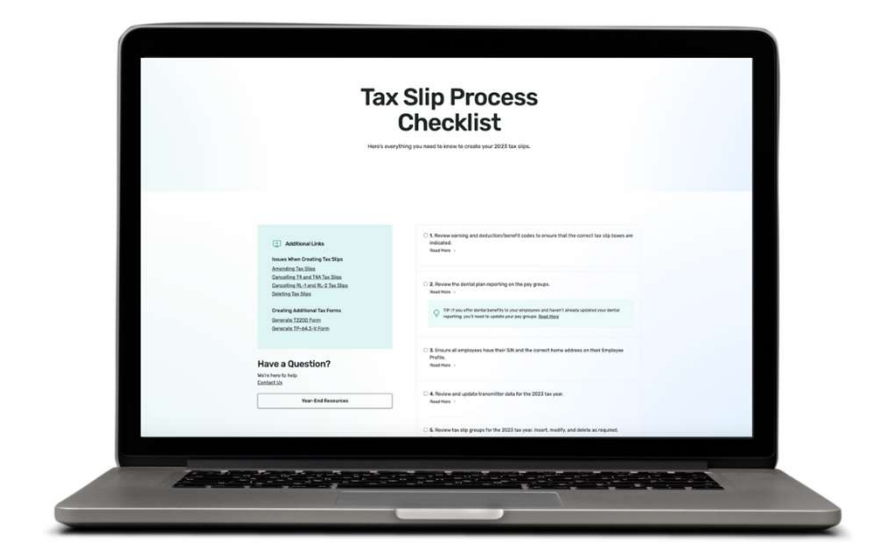

#### Review Tax Slip Boxes on Earning/Deduction Codes

**AVANTI** 

> Step 1

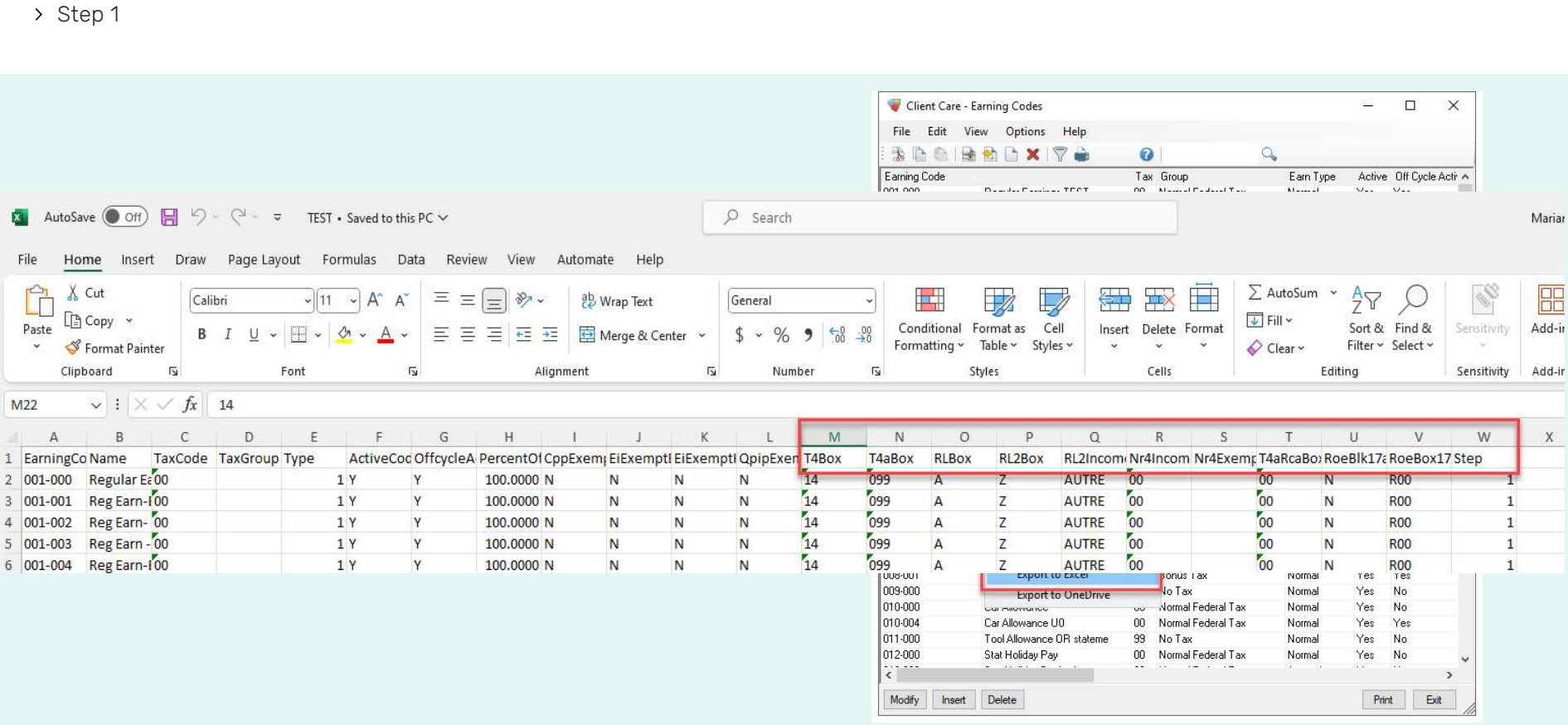

#### Review Dental Plan Report on Pay Groups

> Step 2

- Under Canadian Payroll > Employer<br>Payroll Tables > Pay Groups, click the Print Payroll Tables > Payroll > Employer<br>Payroll Tables > Pay Groups, click the Print<br>Button Button Under Canadian Payroll > Employer<br>Payroll Tables > **Pay Groups**, click the **Print**<br>Button<br>The generated report will have details on<br>how each Pay Group is set up for dental<br>benefits
- The generated report will have details on<br>how each Pay Group is set up for dental benefits Drider Canadian Payron 2 Employ<br>Payroll Tables > **Pay Groups**, click<br>Button<br>The generated report will have do<br>how each Pay Group is set up fol<br>benefits<br>Pay Groups can be adjusted at the<br>if anything is incorrect
- Pay Groups can be adjusted at this point<br>if anything is incorrect

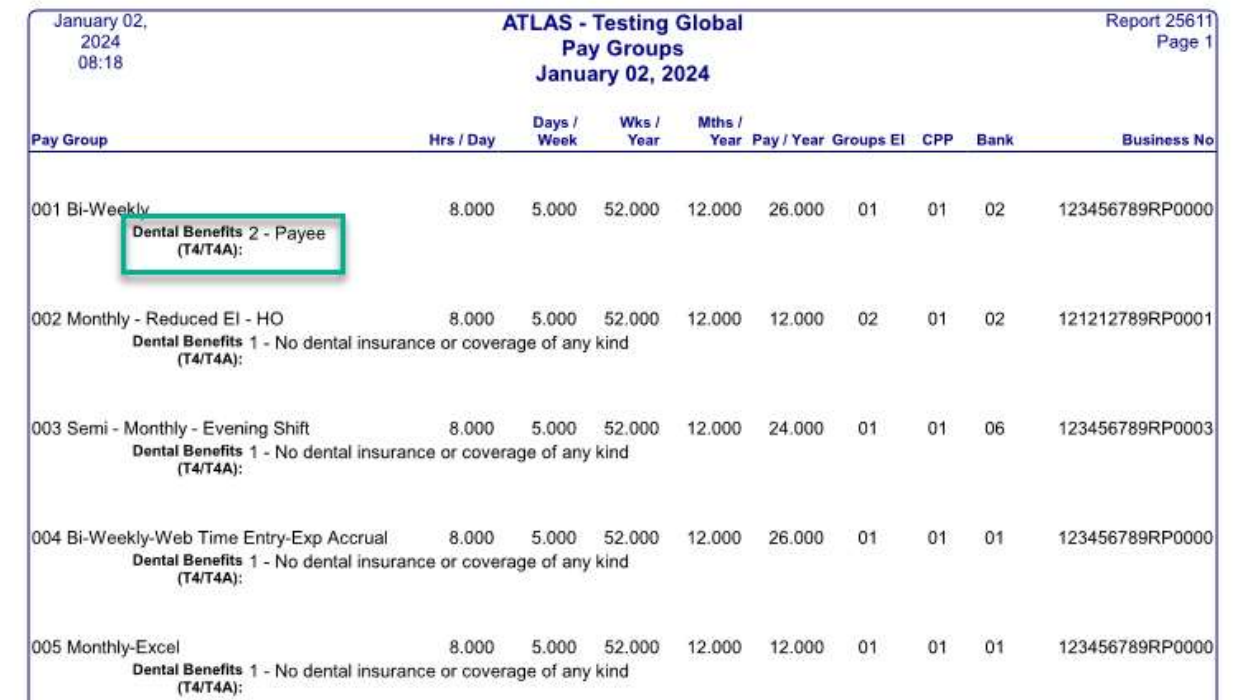

**AVANTI** 

### Review SIN and Mailing Address for Employees

> Step 3

- Run the Employee/SIN Cross-Ref<br>Report to verify all SINs as required
- 
- Confirming employee addresses via Run the Employee/SIN Cross-Ref<br>Report to verify all SINs as required<br>Found in Canadian Payroll > Employee Profile<br>Confirming employee addresses via<br>contact email is the best option to ensure<br>anyone who has moved has the co Run the **Employee/SIN Cross-Ref**<br>**Report** to verify all SINs as required<br>Found in Canadian Payroll > Employee Profile<br>Confirming employee addresses via<br>contact email is the best option to ensure<br>anyone who has moved has th Run the **Employee/SIN Cross-Ref**<br> **Report** to verify all SINs as required<br>
Found in Canadian Payroll > Employee Profile<br>
Confirming employee addresses via<br>
contact email is the best option to ensure<br>
anyone who has moved h Report to verify all SINs as required<br>Found in Canadian Payroll > Employee Profile<br>Confirming employee addresses via<br>contact email is the best option to ensure<br>anyone who has moved has the correct<br>address marked to receive

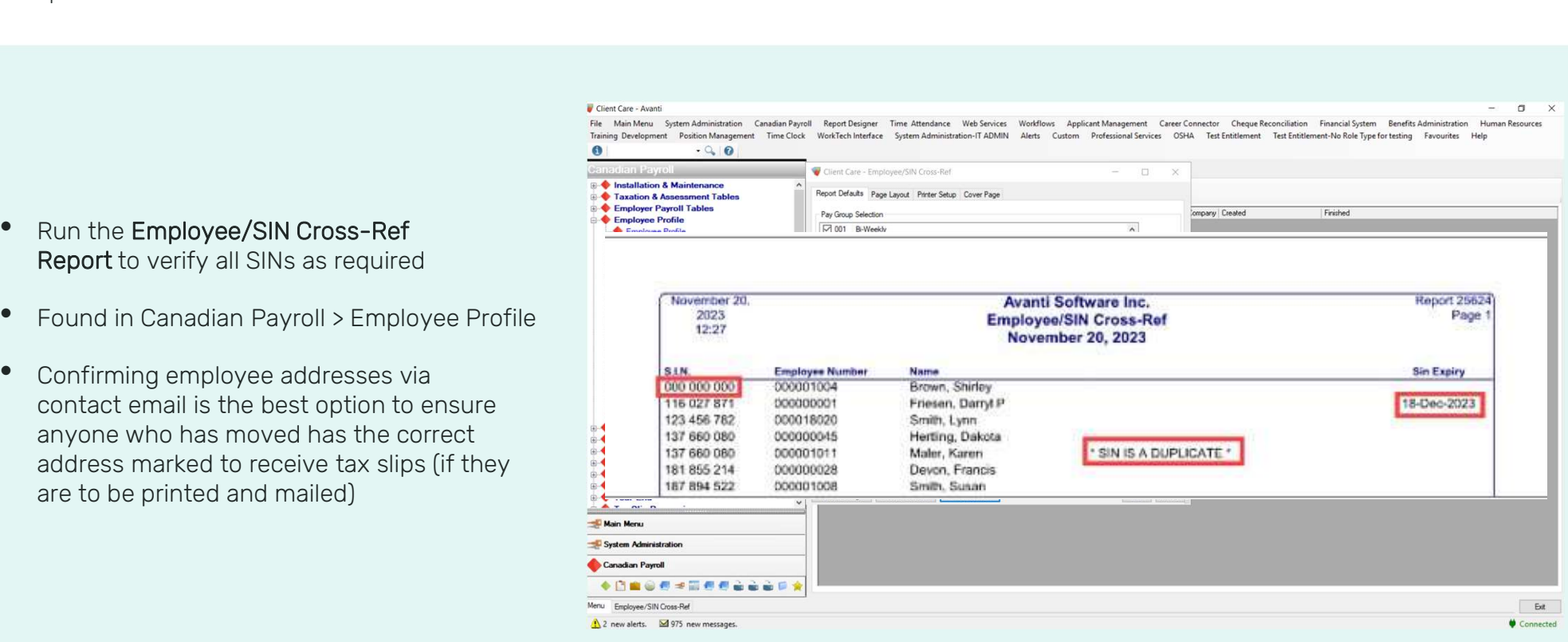

Skill-Up With Avanti: Tax Slip Processing Checklist | 12

#### Review and Update Transmitter Data

> Step 4

- **Property and Update Transmitter Data**<br>
 Insert a new entry for the upcoming tax year to be<br>
processed in Modify Transmitter Data processed in Modify Transmitter Data • Insert a new entry for the upcoming tax year to be<br>processed in **Modify Transmitter Data**<br>• Canadian Payroll > Tax Slip Processing<br>> Modify Transmitter Data<br>• Review all data to ensure that it is correct
- Canadian Payroll > Tax Slip Processing<br>> Modify Transmitter Data
- 
- value as the previous year
- have one, please contact Revenu Québec<br>directly<br>directly and data to ensure that it is correct<br>numeritier ID for CRA can be entered as the same<br>as the previous year<br>If you need a Quebec Transmitter ID and do not<br>have one, directly

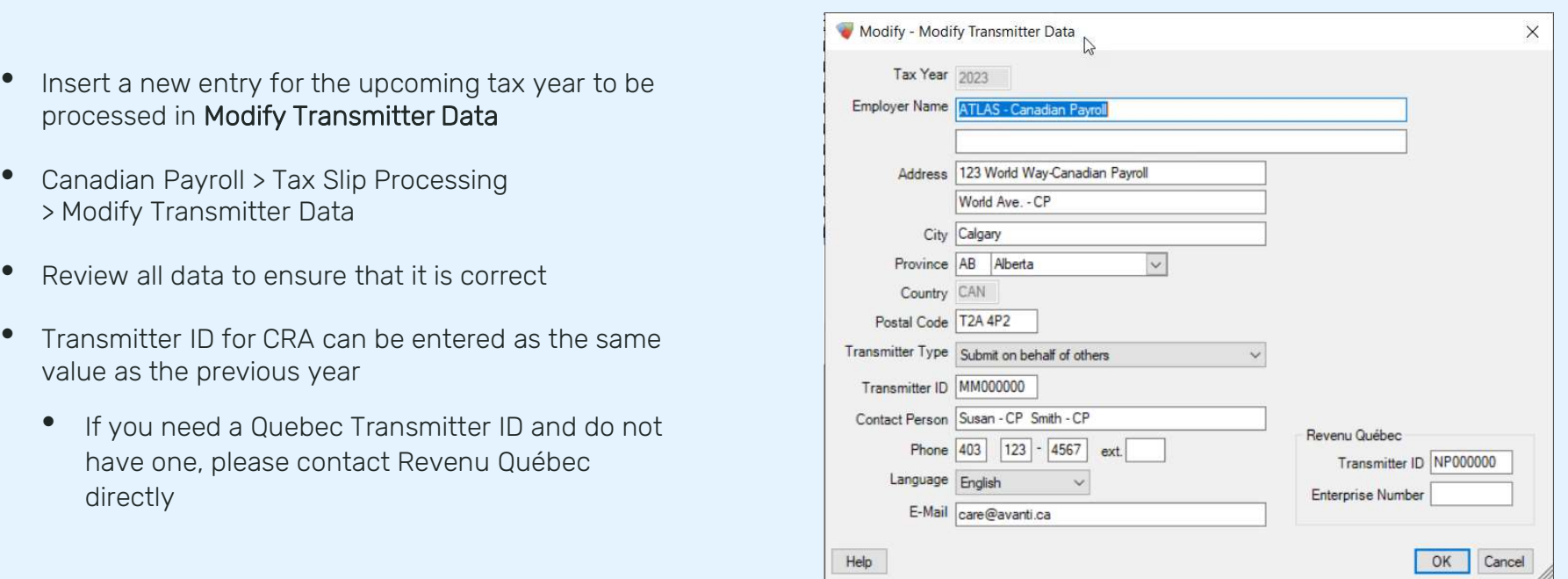

#### Review Tax Slip Groups

> Step 5

- In Modify Tax Slip Groups found in Canadian Payroll Conservation & Maintenance<br>
> Tax Slip Processing > Modify Tax Slip Groups, you > Tax Slip Processing > Modify Tax Slip Groups, you can copy your tax slip groups from the previous year, or insert new ones as required
- The upcoming tax slip year will only appear if you see the subset of the subset of the subset of the subset of the subset of the subset of the subset of the subset of the subset of the subset of the subset of the subset have completed the previous step (creation of transmitter data for the tax year)
- Pension adjustment calculations for box 52 can be  $\frac{1}{8}$  Fax Slip Summary Forms set up here

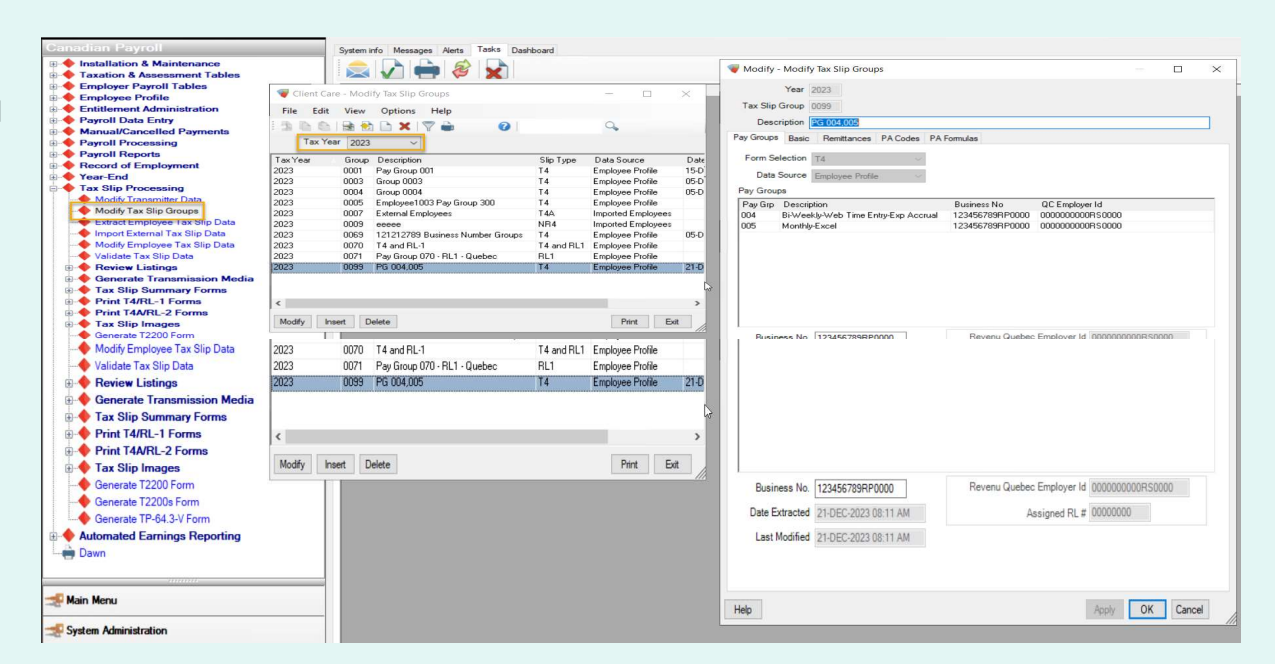

**AVANTI** 

#### Extract Tax Slip Data

> Step 6

- Extract Employee Tax Slip Data in Canadian Payroll > Tax Slip Processing
- Always Extract from History, unless advised otherwise by Avanti Implementation.
- Results listing will notify you if any specific employees require additional review

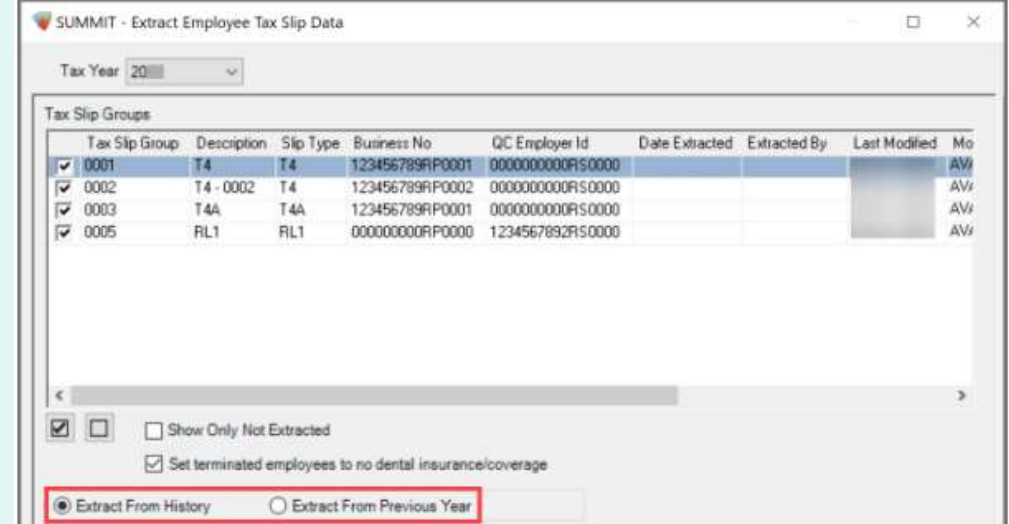

**AVANTI** 

#### Import External Tax Slip Data

> Step 7

- **Proof External Tax Slip Data**<br>• You can import tax slip adjustments with Import<br>• You can also import external employees and create External Tax Slip Data
- You can also import external employees and create their tax slips using Avanti
- The article attached to this step has details on exactly how to create the import file for Avanti
- Steps for including Box 45 (Dental) adjustments are included in this article as well

#### Import Pension Adjustment Data

- > Step 8 (Optional)
	- This step is only required if the pension adjustment calculations in step 5 are not set up (or if minor adjustments need to be made)
	- Import file creation steps are the same as step 7

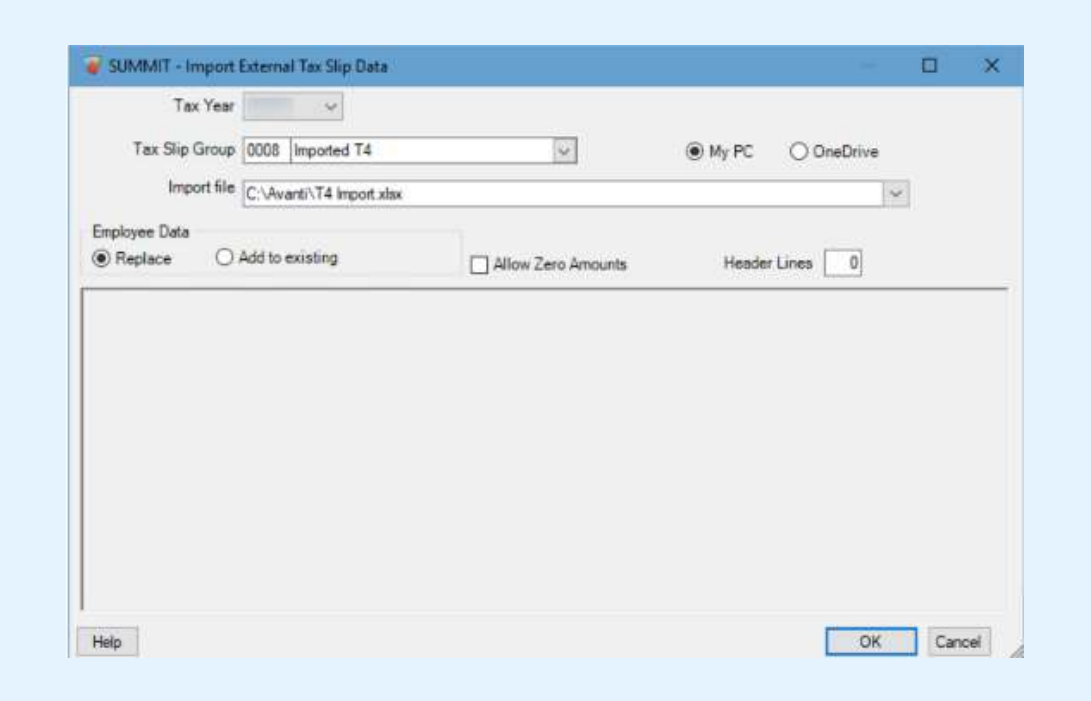

#### Review Employee Tax Slip Data

> Step 9

- In Modify Employee Tax Slip Data, you can review and adjust your employee's 2023 information before it populates their tax slips
- Review of information on an individual/spot check basis
- You can adjust:
	- Mailing address,
	- Personal information
	- Individual box values

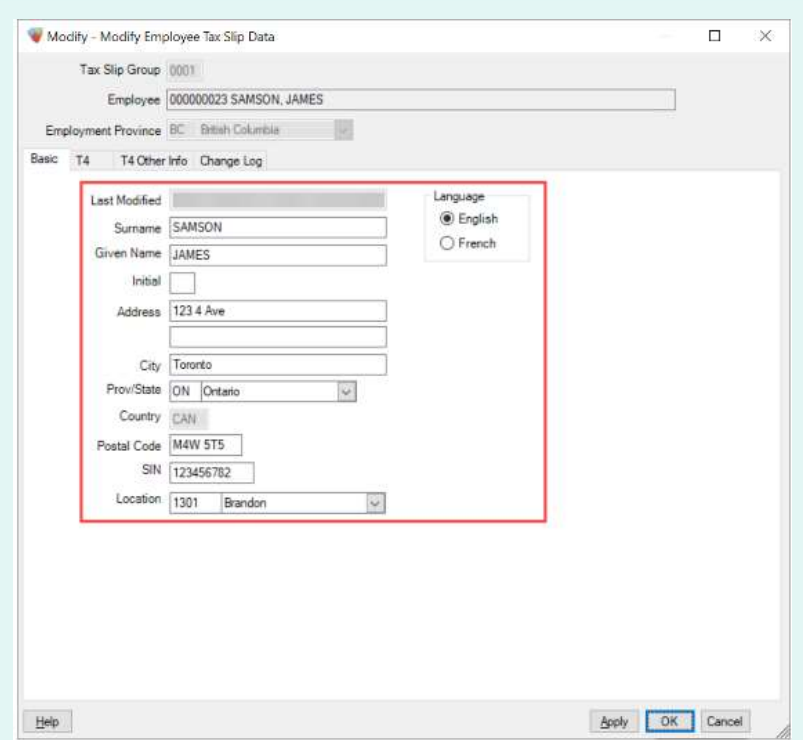

#### Validate Tax Slip Groups

> Step 10

- Validation can be completed per Tax Slip Group
- 
- Validation can be completed per Tax Slip Group<br>• Validation can be completed per Tax Slip Group<br>• 2 different message colours can appear<br>Red messages need to be fixed before proceeding to Red messages need to be fixed before proceeding to the next step
	- **Blue** messages are simply warnings and can be ignored
- "Employer SIN" messages can be ignored unless your company is a sole proprietorship

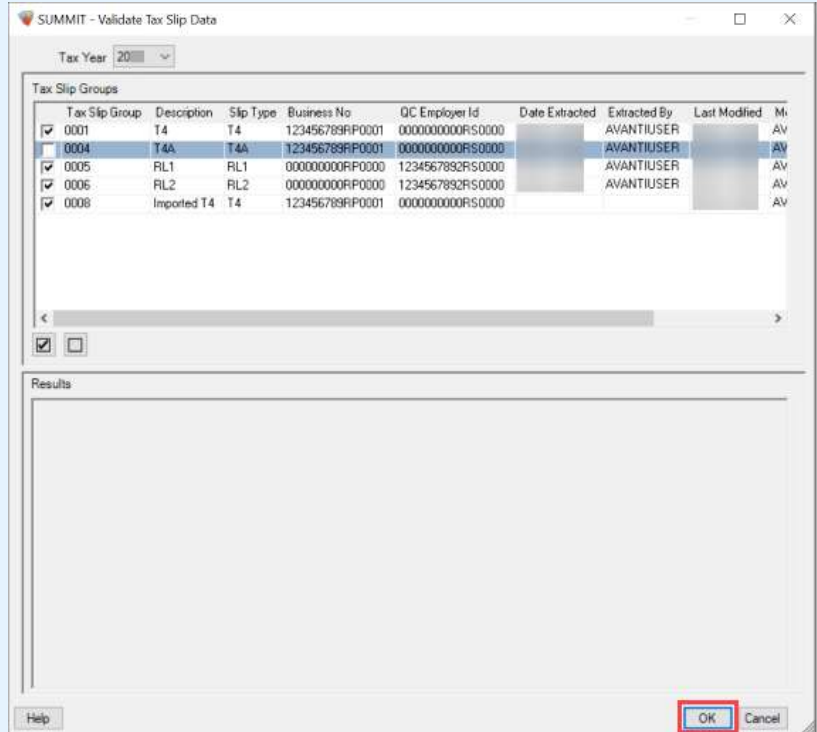

#### **AVANTI**

#### Print Tax Slip Review Listings

> Step 11

- Use the Review Listings in tandem with existing reports in your system to confirm all data is correct
- Found in Tax Slip Processing > Review Listings
- If balancing was not completed before starting your tax slip process, this step will be where you complete any balancing or reconciliation

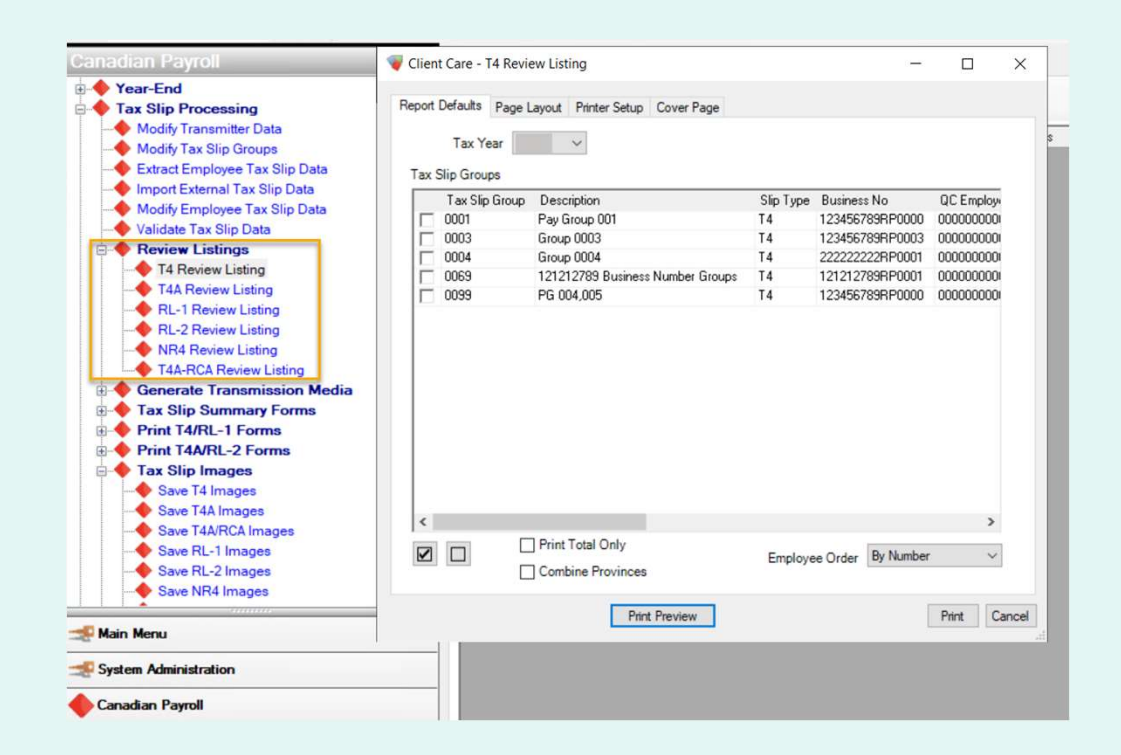

#### Final Adjustments to Tax Slip Data

> Step 12

• This step is for making final adjustments to tax slip data, including re-extracting tax slip data as needed

> TIP: If you re-extract for a tax slip group, any changes you made to the tax slips will be<br>overwritten. You will need to make your adjustments again.  $\overline{Q}$

> > Skill-Up With Avanti: Tax Slip Processing Checklist | 20

# Print RL-1 Summary<br>> Step 13 (Quebec Only)

> Step 13 (Quebec Only)

- Employees in Quebec will require additional review using the RL-1 Summary alongside the other tax slip summary reports
- Adjustments are made the same way as T4/T4A adjustments
- Open Print RL-1 Summary. Found in Canadian Payroll > Tax Slip Processing > Tax Slip Summary Forms.

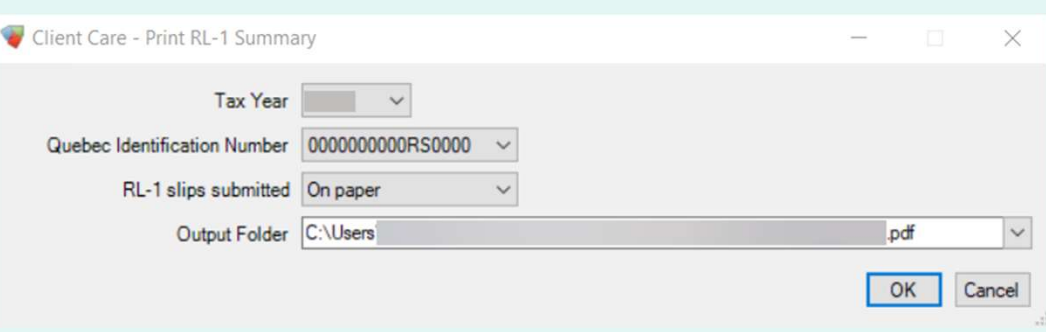

Skill-Up With Avanti: Tax Slip Processing Checklist | 21

#### Generate Transmission Media

 $5$  Step 14

- All tax slip transmission media needs to be generated and saved outside of Avanti to send to CRA or RQ
- Found in Canadian Payroll > Tax Slip Processing > Generate Transmission Media
- Select Original Data as the Data Type unless you are specifically running a cancellation or amended data set (only applicable if you have already sent original data to CRA or RQ)

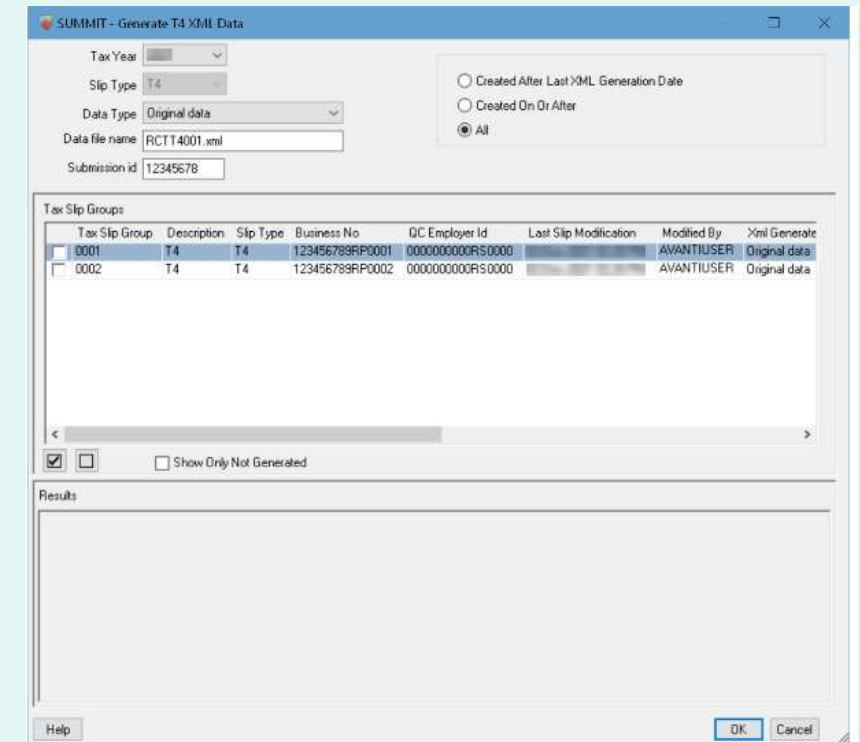

#### **AVANTI**

#### Submit Transmission Media to CRA

 $5$  Step 15

### This step is completed outside of Avanti via CRA Web

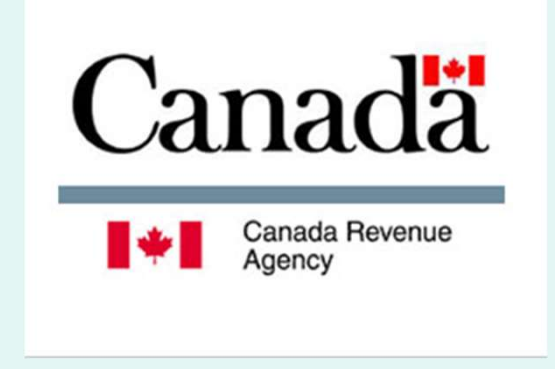

#### Save Tax Slip Images

 $>$  Step 16

#### • Found in Canadian Payroll > Tax Slip Processing > Tax Slip Images

- Saving tax slip images makes them available for employee access on the Web Portal (if this access has been made available to them)
- Images can also be reviewed on employee profiles after they have been saved

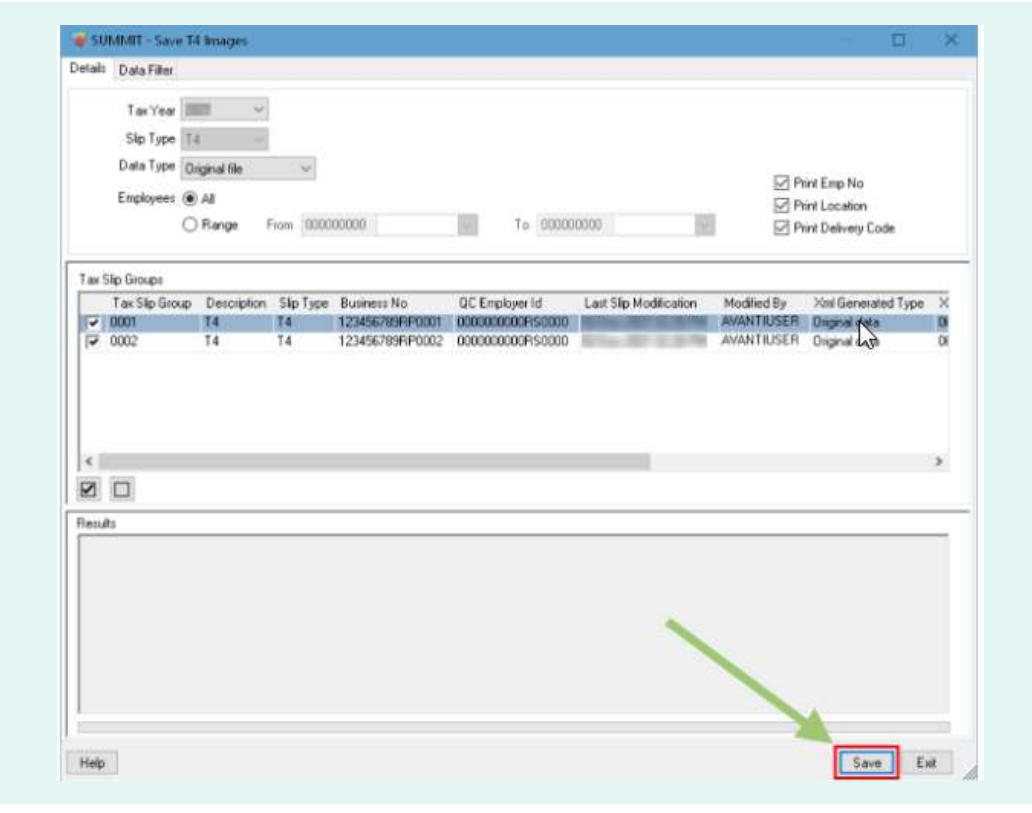

**AVANTI** 

#### Print or Email Tax Slips

> Step 17

-<br>File Main Menu System Administration Canadian Payroll Report Designer Time Attendance WebServices Workflows Applicant Management Career Connector Cheque Re<br>Training Development Position Management Time(lock WorkTech Inte Test Er  $\bigcirc$  | print → Q. | **Q.** | ■ Client Care - Print Tax Slip Images  $\Box$  $\!\times\!$  $\begin{tabular}{lllllllllll} \multicolumn{3}{l}{{\bf 1.2.5\textwidth}} & {\bf 2.6.5\textwidth} & {\bf 2.6.5\textwidth} & {\bf 2.6.5\textwidth} & {\bf 2.6.5\textwidth} & {\bf 2.6.5\textwidth} & {\bf 2.6.5\textwidth} & {\bf 2.6.5\textwidth} & {\bf 2.6.5\textwidth} & {\bf 2.6.5\textwidth} & {\bf 2.6.5\textwidth} & {\bf 2.6.5\textwidth} & {\bf 2.6.5\textwidth} & {\bf 2.6.5\textwidth} & {\bf 2.6.5\textwidth} & {\bf$ Tax Slip Selection Print Settings Data Filter  $\begin{tabular}{l} Group by \\ \hline \textbf{\textcircled{\textcircled{\textcirc}}} \end{tabular} \begin{tabular}{l} \hline \text{Group}\end{tabular}$ Tax Year 2023  $\vee$  $^{\circ}$  All **Contract Contract Contract** Slip Type  $|T4 - \rangle$ C Created On Or After Sort Employees by @ Number  $\bigcirc$  Name  $\Box$  Exclude employees with elect onic tax slips O Delivery Code Employee <sup>@</sup> All  $\sim$  To 000000000 O Range From 000000000  $\overline{\mathbb{R}}$ Print Timeout (seconds) 5 Tax Slip Groups  $\begin{array}{l} \text{Tax Slip Groups} \\ \begin{tabular}{|c|c|} \hline \text{Tax Slip G} \\ \hline \text{0001} \\ \hline \text{0003} \\ \hline \text{0004} \\ \hline \text{0069} \\ \hline \end{tabular} \end{array}$ Description<br>Pay Group 001<br>Group 0003<br>121212789 Business Number Groups<br>121212789 Business Number Groups<br>PG 004,005 Save T4 Images<br>Save T4A Image ave RL-2 Images<br>ave NR4 Images  $\left\langle \right\rangle$  $\boxed{\text{N}}$ > Email Tax Slip Im<br>> Export Tax Slip Im<br>> Delete Tax Slip In<br>Senerate T2200 Form Results Save T4A Images  $\overline{\phantom{0}}$  0004 Group 0004 T4 Save T4A/RCA Images 121212789 Business Number Groups 121212789RP0001 0000000000RS0000 05-Dec-2023 07:12 AM AMANDA  $\overline{C}$  0069 T4 Save RL-1 Images PG 004.005 123456789RP0000 0000000000RS0000 21-Dec-2023 08:11 AM COURT **T4** Save RL-2 Images Save NR4 Images View Tax Slip Images  $\langle$ □□ Email Tax Slip Images Export Tax Slip Images Results Delete Tax Slip Images Generate T2200 Form Generate T2200s Form Generate TP-64.3-V Form **Automated Earnings Reporting Dawn** Main Menu ◆四日の地太田地地形の Print Ext Help Print Tax Slip Images △ 2 new alerts. ■ 1005 new messages.

Either option may be required if your Web Portal is not set up for viewing tax slips

#### How to Print

- Open Print Tax Slip Images in Canadian Payroll > Tax Slip Processing > Tax Slip Images
- Printing can be filtered by Tax Slip Group or a range of employees

Skill-Up With Avanti: Tax Slip Processing Checklist 25

#### Print or Email Tax Slips

> Step 17

#### How to Email

- Thirt of Email Tax Slips<br>
 Step 17<br>
 To email tax slips to your employees, they must have<br>
either a Tax Slips or Primary (Default) email,<br>
and Electronic Tax Slips must be selected on the either a Tax Slips or Primary (Default) email, and Electronic Tax Slips must be selected on the Personal tab of their profile
- Open Email Tax Slip Images in Canadian Payroll > Tax Slip Processing > Tax Slip Images

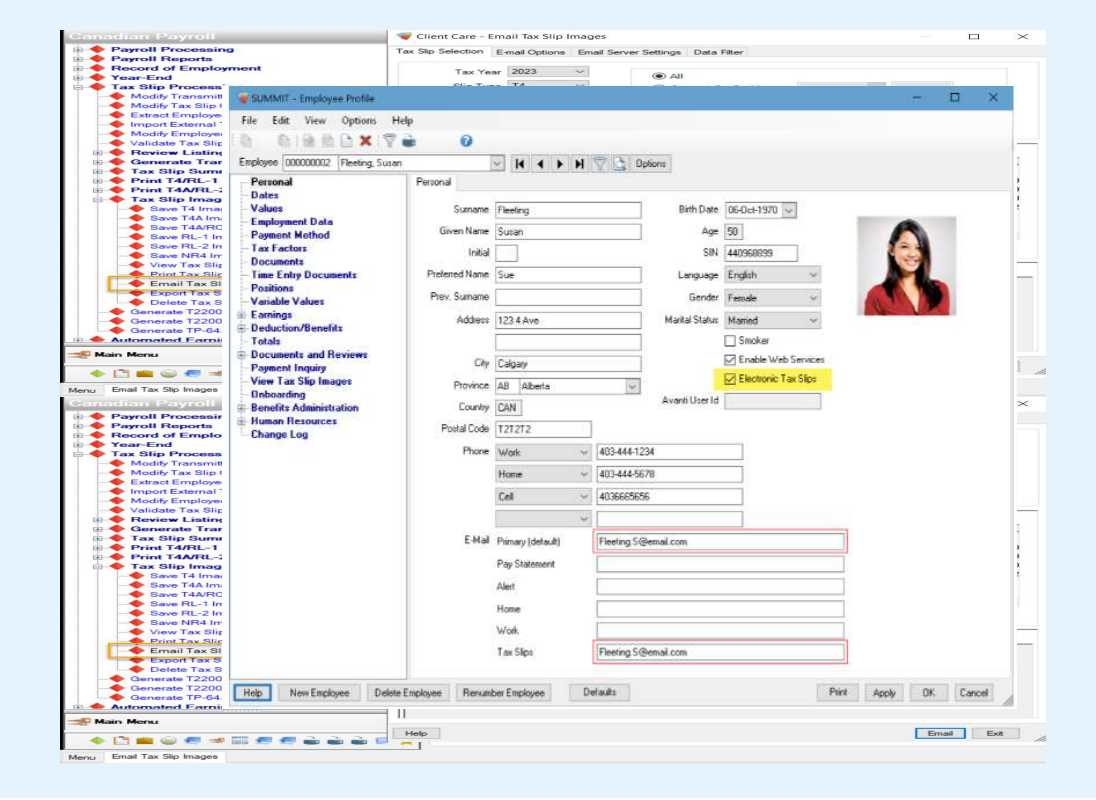

Skill-Up With Avanti: Tax Slip Processing Checklist | 26

#### Providing Tax Slips to Terminated Employees

 $5$  Step 18

- This step is depending on access given to terminated employees
- If terminated employees still have access granted to Web Portal, they may be able to access via the web
- Otherwise, mailing or emailing tax slips is necessary

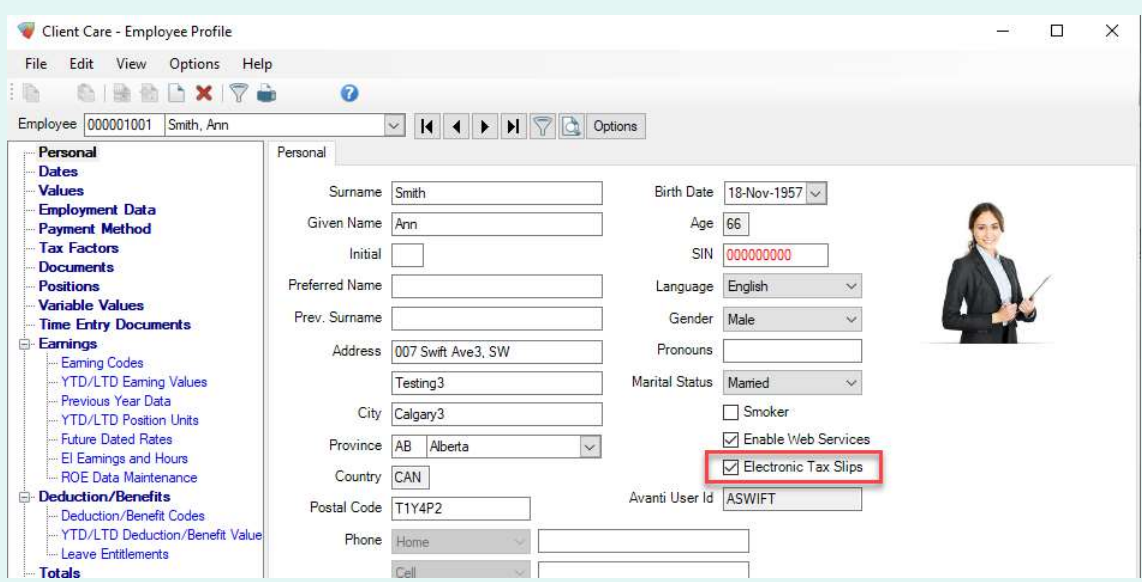

#### **AVANTI**

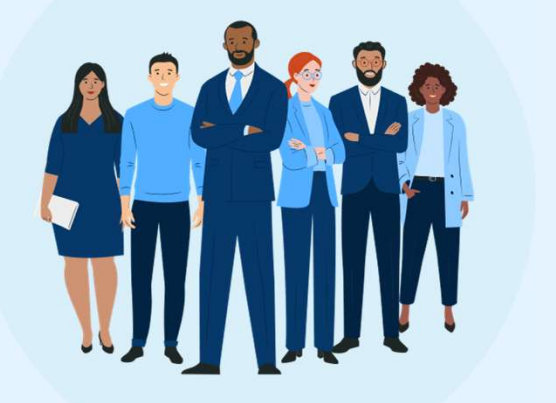

## Q&A

Thank you to those who submitted a question!

#### Additional Tax Slip Process Resources

> Here's everything you need and additional resources to help create your 2023 tax slips

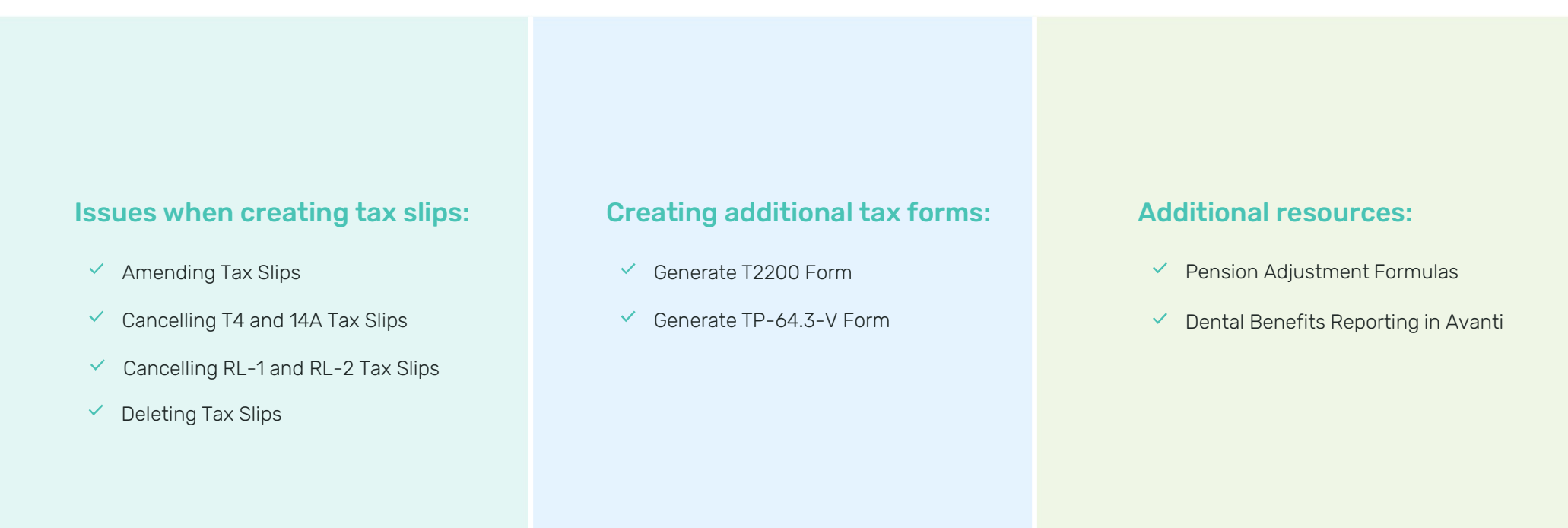

#### Quick Recap

> Key takeaways from today's session

#### So, what did we learn today?

You should now know:

- $\checkmark$  Reviewing both earning and deduction codes to ensure that they have the correct tax slip boxes indicated
- $\checkmark$  Confirming accurate information such as SIN number using the Employee/SIN Cross-Ref Report
- $\vee$  How to save tax slip images and then print or electronically deliver them to active and terminated employees

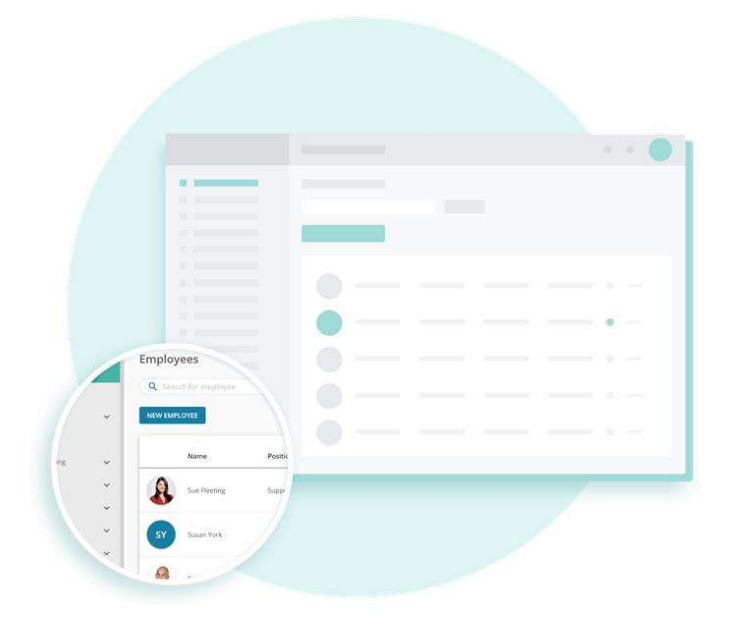

#### **AVANTI**

#### **AVANTI**

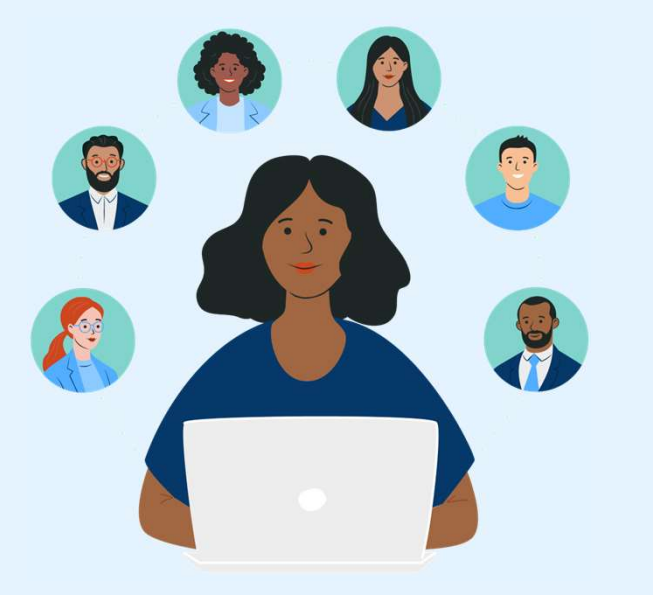

#### We would love your feedback!

You will receive a short survey after the webinar, and we would really appreciate you providing your feedback.

#### Submit Your Help Ticket

#### **AVANTI**

> How to request help from Client Care

If you need additional support, visit the Client Care Support Portal at help.avanti.ca

- $\vee$  Click the Submit a Ticket icon
- $\checkmark$  Fill in the necessary information about the issue you are currently experiencing
- $\vee$  Browse the articles for step-by-step solutions

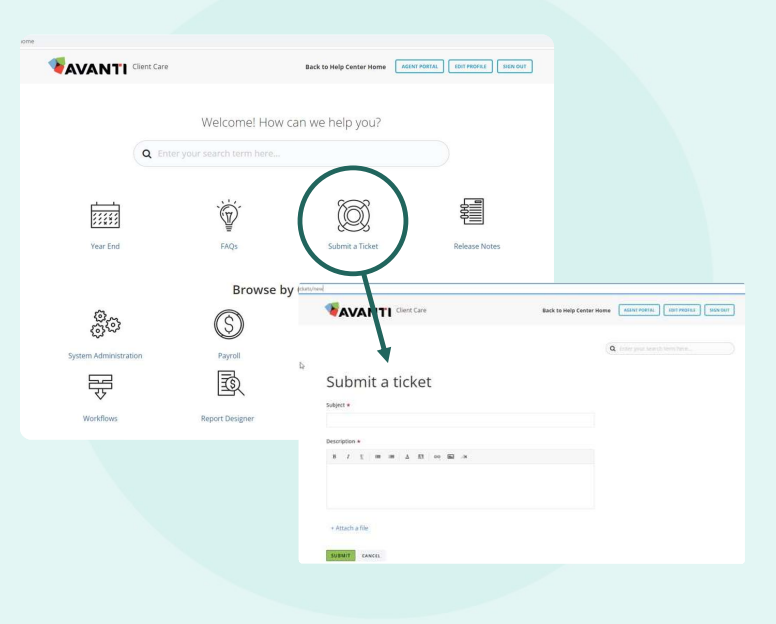

### **AVANTI**

# Thank you

Join us for our next webinar:

Mastering Tax Slip Processing in Avanti avanti.ca/skillup avanti.ca/skillup avanti.ca/skillup avanti.ca/skillup avanti.ca/skillup avanti.ca/skillup av